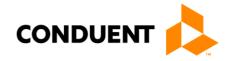

# Self-Direction Data Entry Procedure Manual

August 25, 2017 Version #1.1 © 2017 Conduent Business Services, LLC. All rights reserved. Conduent and Conduent Agile Star are trademarks of Conduent Business Services, LLC in the United States and/or other countries.

Other company trademarks are also acknowledged.

Document Version: 1.0 (November 2016).

# 1. Revision History:

(The revision history is used to track changes and updates made to procedures and when they occurred. This must be completed every time an update or revision to the document is made)

| Version | Date of<br>Change | Description of Change                          | Author     | Reviewed and<br>Approved by and<br>Date |
|---------|-------------------|------------------------------------------------|------------|-----------------------------------------|
| 1.0     | 8/25/17           | Convert to Conduent template                   | D. Rickerd |                                         |
| 1.1     | 9/3/18            | Data Entry will identify obvious errors to RTP | D. Rickerd |                                         |
|         |                   |                                                |            |                                         |
|         |                   |                                                |            |                                         |
|         |                   |                                                |            |                                         |
|         |                   |                                                |            |                                         |
|         |                   |                                                |            |                                         |
|         |                   |                                                |            |                                         |
|         |                   |                                                |            |                                         |

# 2. Contents:

| 1. | Revision History                                  | i    |
|----|---------------------------------------------------|------|
| 2. | Contents                                          | ii   |
| 3. | Introduction                                      | 3-1  |
|    | Service Level Agreement (SLA)                     | 3-1  |
| 4. | Staffing                                          | 4-2  |
| 5. | Departmental Duties                               | 5-3  |
|    | Quality Assurance                                 | 5-3  |
| 6. | Tools                                             | 6-4  |
|    | FOCoS <i>online</i>                               | 6-4  |
|    | DocFinity Intraviewer                             | 6-7  |
|    | Microsoft Dynamics CRM                            | 6-9  |
| 7. | Procedures                                        | 7-10 |
|    | Receiving and Logging Mail                        | 7-10 |
|    | Facsimile Documents                               | 7-10 |
|    | Splitting Documents                               | 7-10 |
|    | Indexing                                          | 7-14 |
|    | Entering Timesheets In FOCoSonline                | 7-17 |
|    | Entering Payment Request Forms in FOCoSonline     | 7-25 |
|    | Invoices                                          | 7-29 |
|    | Working a PRF Before Entering                     | 7-32 |
|    | Linking and Employee To a Participant/Member Plan | 7-33 |
|    | Invoice Services vs Hourly Services               | 7-34 |
|    | Entering Mileage in FOCoSonline                   | 7-35 |
|    | Accessing CRM                                     | 7-43 |
|    | Creating Research Issues                          | 7-43 |
|    | Creating an RTP In CRM                            | 7-44 |

# 3. Introduction:

Performs the activities involved with processing Self-Direction waiver program Data Entry documentation (Timesheets, Mileage, Payment Request Forms) for Mi Via and Centennial Care vendors and employees.

# Service Level Agreements (SLAs):

All documents received in good order by midnight Saturday each week must be processed by noon Wednesday of the following week to meet payroll according to the payroll schedule.

Payment Request Forms (PRFs) are processed every week.

Timesheets and Mileage are processed every other week according to the payroll schedule.

# 4. Staffing:

### **Job Description: Data Entry Specialist**

- Data entry of material from source documents to a computer database.
- Transcribes routine pre-coded and identifiable alphanumeric data from source document and/or phone call into an automated system.
- Ensures accuracy and completeness of data.
- Performs clerical tasks in the data entry function.
- Receives and distributes incoming mail and materials.
- All other duties as assigned.
- Must have excellent oral and written communication skills and demonstrated analytical skills

# 5. Departmental Duties:

- Data entry of material from source documents to a computer database.
- Transcribes routine pre-coded and identifiable alphanumeric data from source document and/or phone call into an automated system.
- · Receives and distributes incoming mail and materials.

# **Quality Assurance:**

10% of Timesheets, Mileage, and Payment Request Forms (PRF) are reviewed by QA for Accuracy.

# 6. Tools:

# **FOCoSonline**

https://nm.focosonline.com/nm/

Click "Launch FOCoSonline" button:

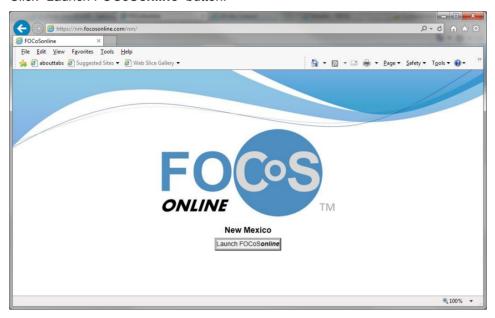

### Enter your Login Name and Password:

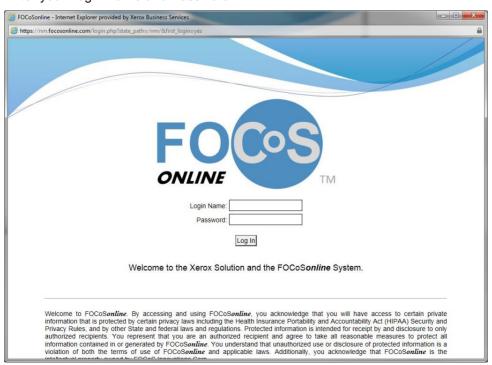

### Click on the role/program you wish to enter:

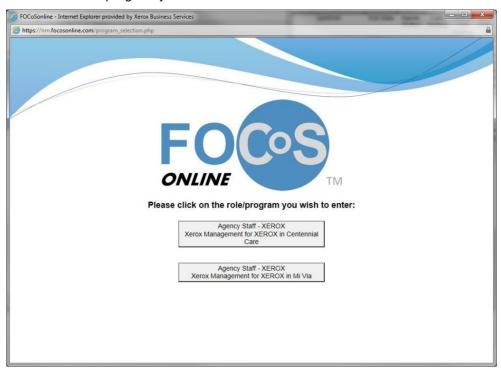

### Centennial Care:

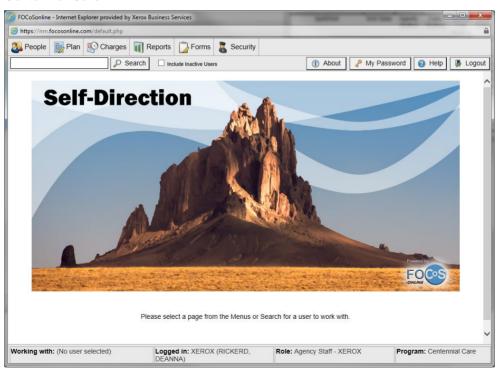

### Click the "Security" button, then "Switch Program/Role" to switch to Mi Via:

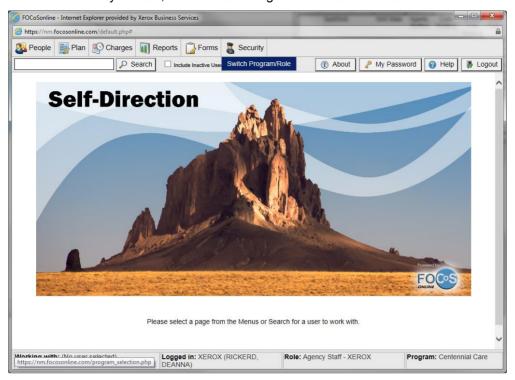

### Click the "Mi Via" Button:

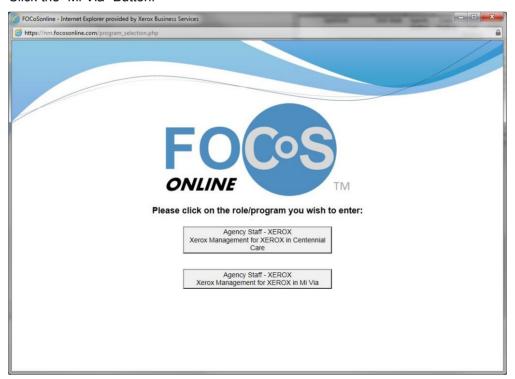

### Mi Via:

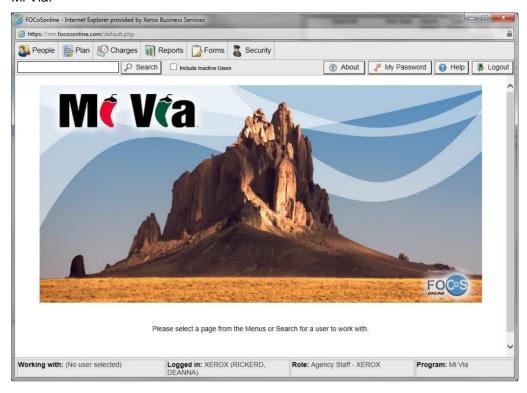

# **DocFinity Intraviewer**

http://abqimgws01/DocFinity/IntraViewer/session/frmmain.cfm

Enter your User ID and password:

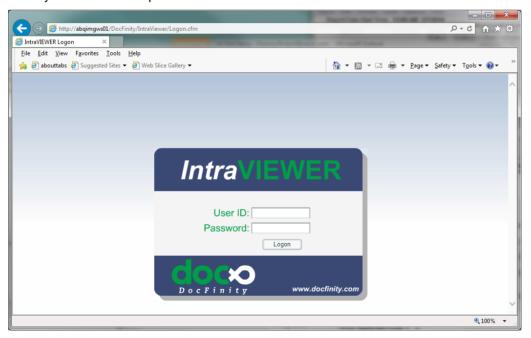

### Click the "Workflow" button on the left:

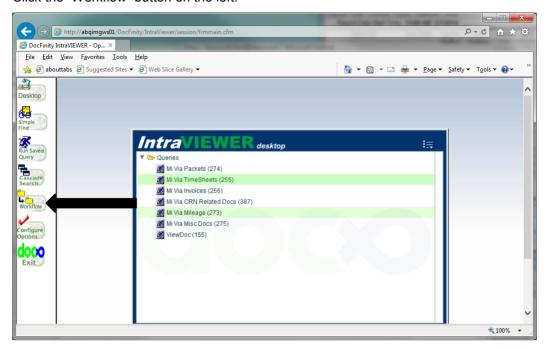

### Workflow:

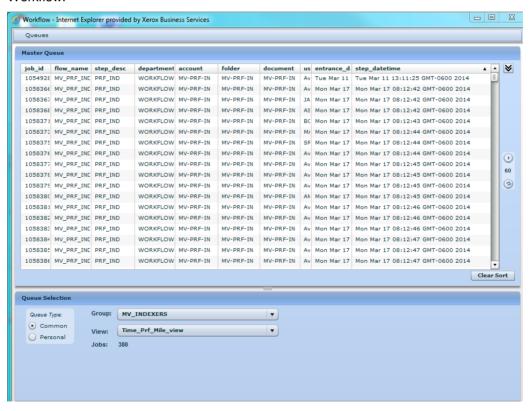

# **Microsoft Dynamics CRM**

http://nmcrmweb:5555/XeroxGHSCRM/main.aspx

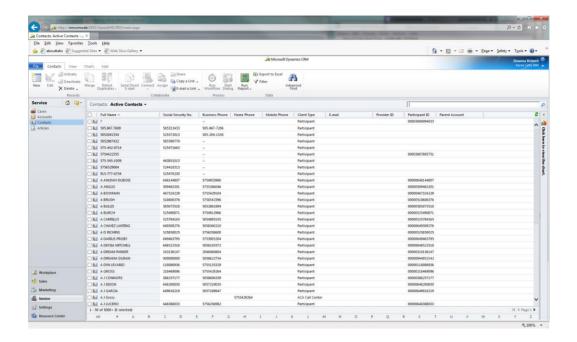

# 7. Procedures:

# **Receiving & Logging the Mail**

The Mailroom prepping, sorting and scanning processes hold the key to getting the various types of documents for the Self-Direction program into the FOCoS *online* system. These procedures are critical. If the documents are not sorted correctly, rejected documents, which require special handling and re-processing, are the end result.

Mail is delivered to and picked up twice daily from the Mi Via/Self-Direction Department, once at 8:00 am and again at 2:45 pm. On Mondays and Tuesdays the Mailroom has been instructed to deliver any Mi Via/Self-Direction mail they receive throughout the day, not just at 8:00 and 2:45.

| Document Type              | Identifier/Description                          | Handling                                                                                                  |
|----------------------------|-------------------------------------------------|----------------------------------------------------------------------------------------------------|
| Timesheet                  | Single Timesheet without attachments            | Separate Timesheets into a bin for single documents                                                       |
| Payment Request Form (PRF) | Form requesting payment with invoice attachment | Look at the Name(s) on the documents<br>to determine which correspondence is<br>associated with which PRF |
|                            |                                                 | Process each Inbound Correspondence<br>with each PRF with the same Name as<br>a Multi.                    |
|                            |                                                 | Insert patch sheet between each Multi<br>PRF.                                                             |
| Invoices                   | Receipts, Mileage<br>Invoice,                   | Invoices should be attached to PRFs.                                                                      |
| Inbound Correspondence     | General letter regarding any subject            | Separate Inbound Correspondence into<br>a bin for single documents                                        |

## **Facsimile Documents**

Faxed documents are systematically converted into an image. There is no paper handling by the Data Entry staff via the fax server.

The individual faxes are sorted using the Fax Form ID software. From here they are placed into the normal workflow merging at the Batch Build process.

# **Splitting Documents**

### **Description/Purpose**

Mi Via/Self-Direction receives most of the documents through Right Fax. Documents are split using Abledoc splitter and placing them into Workflow.

### **Software Access Required**

- Abledoc splitter, I: drive
- Microsoft Office Document Imaging

### **Steps**

Go to start button then go to the I drive Org \_unit path below \abq01\org\_unit\Mi\_Via\Data\_Processing\Incoming\_Documents
Cut the incoming files and place into the working folder with your name on it

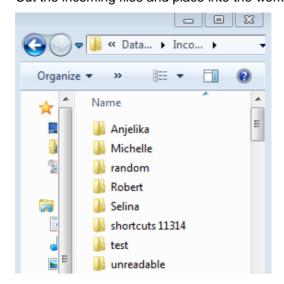

Next open Abledoc\_splitter

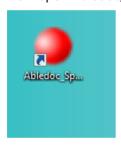

Click on the yellow folder

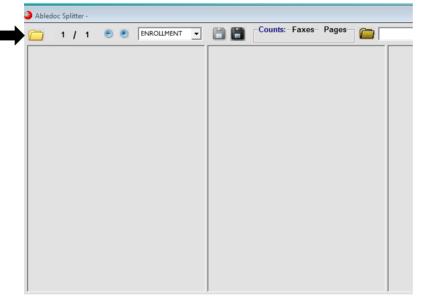

A screen will pop up select the first document in the list

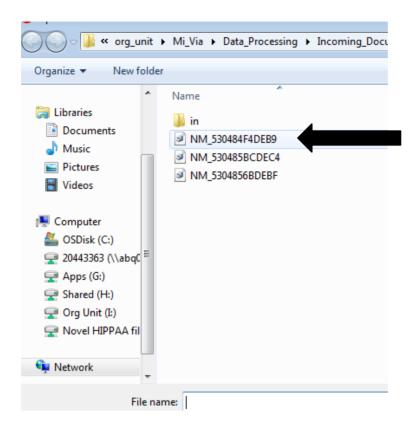

### Review the document(s):

Determine what file your document(s) will need to go to

- There are six options on the drop down:
  - ENROLLMENT, PRF, TIME, UNKNOWN AND UNKNOWN\_RANDOM
  - o Any documents related to Enrollment go in the ENROLLMENT folder
  - Payment Request Forms (PRF) go in the PRF folder, the PRF will have an invoice attached
  - Timesheets go in the TIME folder and are usually only one document (sometimes may have a PRF with it and a fax cover sheet, don't split)
- 1) Select the black dropdown arrow to select for the file destination example: Enrollment

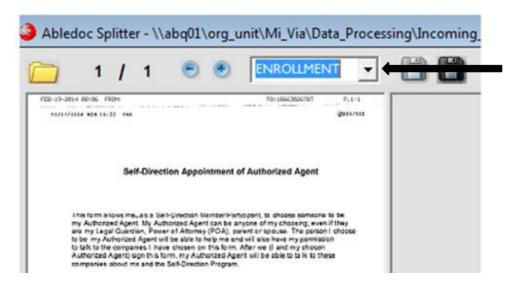

2) Select the gray down arrow at the bottom of the page

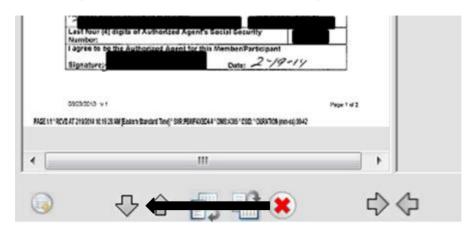

3) Select the gray save button at the top of the page

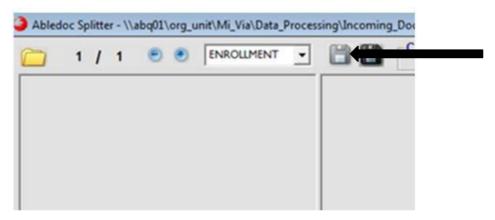

Once you are done splitting files, locate the different files in your destination folders located in the C: drive C:\destination

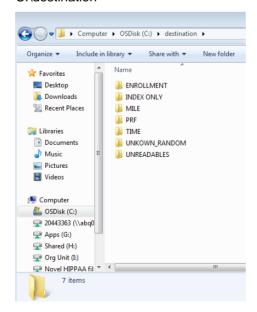

Check the files you split to ensure they are in the correct corresponding folders Example: Timesheets in the TIME folder Email your supervisor with a screenshot showing the amount of documents you split

Highlight your files, right click and select "Properties"

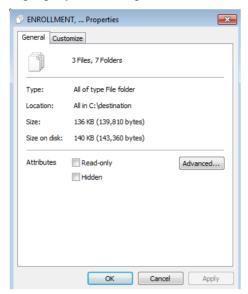

Once you have reviewed all your folders, send the email to your supervisor of the documents you cut and pasted to the Workflow folders located in the org\_unit I: drive path below:

\\abq01\org\_unit\Mi\_Via\Data\_Processing\To\_be\_Indexed

- 4) You will need two modules open, one to place in workflow folder and the other with the destination folders
- 5) Cut the documents and paste in the corresponding files

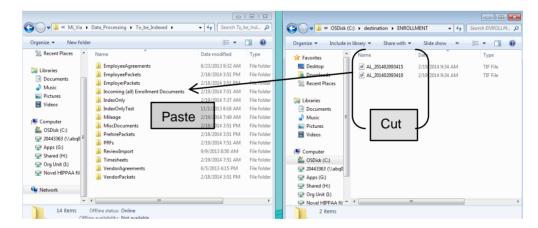

# Indexing

### **Description/Purpose**

Indexing timesheet, mileage and PRF

### Software Access Required

- Intraviewer (http://intraviewer/) Workflow queue
- FOCoSonline (https://nm.focosonline.com/nm/)
- Spreadsheet list (I:\Mi\_Via\Data\_Processing\2\_To\_be\_Keyed) xxxx-xx-xx (date) Employee and Vendor spreadsheet

### Set up

You may set up your 2 monitors as shown in the example below

<u>Screen 1</u>: Your left screen will have the workflow queue and beside it will be your Microsoft Office imaging

<u>Screen 2</u>: Your right screen will have Centennial Care FOCoS system in Firefox and beside it will be Mi Via FOCoS system in Internet Explorer

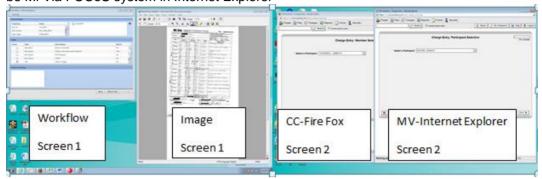

### **Steps**

### **Intraviewer**

1) Select the yellow workflow folder

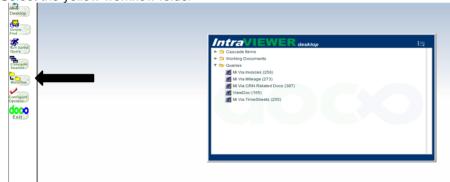

Your workflow queue should pop up

### Set your queue

2) Group: MV\_INDEXERS

3) View: Timesheet\_Prf\_Mile\_View

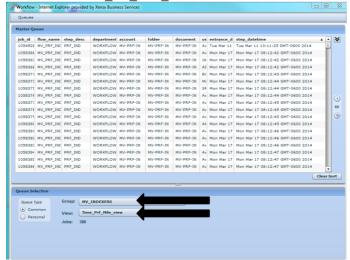

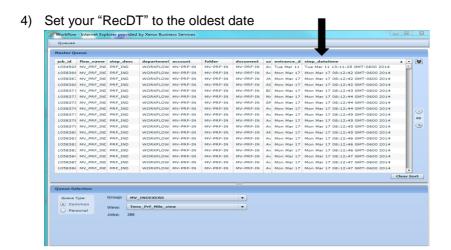

5) Select the first document at the top of the list

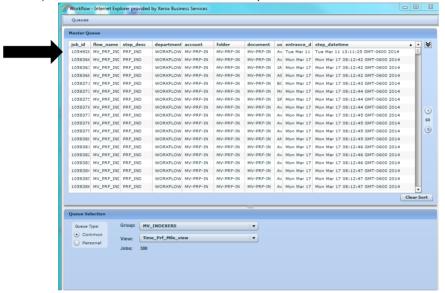

Your file queue has all the information you need to view the document Example: Job\_ID # 1054928 and Doc. # 12162261

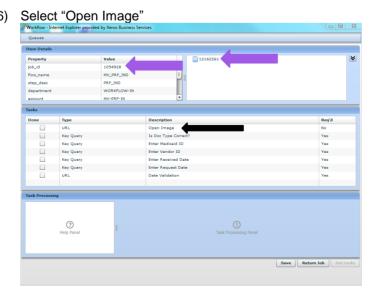

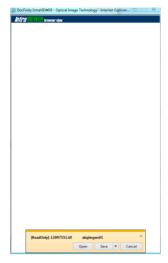

### The image should pop up, click open

- View your image
- Answer the questions referring to the image, click ok after every question
- Click "Save" in the bottom right corner

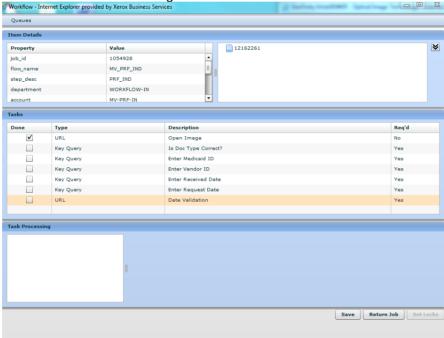

# Entering Timesheets in FOCoSonline

### **Description/Purpose**

Processing a timesheet

### **Software Access Required**

- Intraviewer (http://intraviewer/) Workflow queue
- FOCoSonline (https://nm.focosonline.com/nm/)
- Microsoft Office Document Imaging

### Set up

You may set up your 2 monitors as shown in the example below

<u>Screen 1</u>: Your left screen will have the workflow queue and beside it will be your Microsoft Office imaging

<u>Screen 2</u>: Your right screen will have Centennial Care FOCoS system in Firefox and beside it will be Mi Via FOCoS system in Internet Explorer

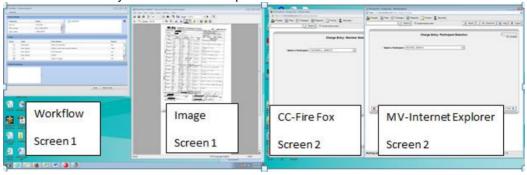

### **Steps**

### Intraviewer

1) Select the yellow workflow folder

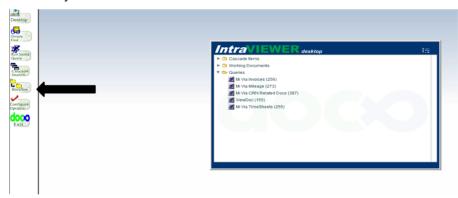

The workflow queue should pop up

### Set your queue

- 2) Group: MV\_DataEntry
- 3) View: Timesheet\_view

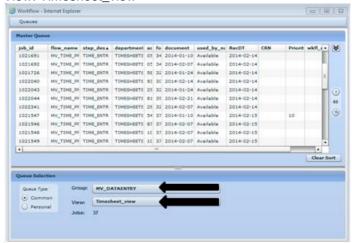

4) Set your "RecDT" to the oldest date

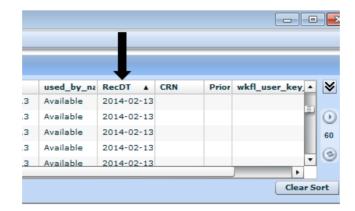

5) Select the first document at the top of the list

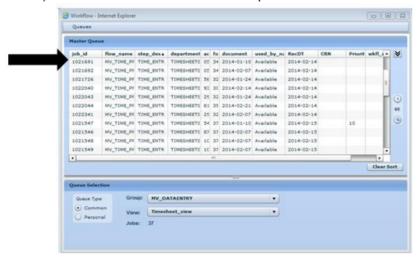

Your file queue has all the information you need to view the Timesheet Job\_ID # 1021691 and Doc. # 12066547

6) Select "Open Image"

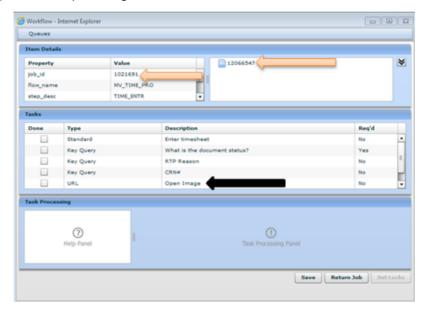

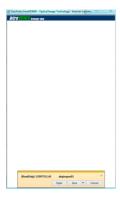

The image should pop up Click "Open"

- 7) Check for signatures and signature dates
- 8) Make sure everything is filled out on the timesheet (Employee name, participant/member name, service dates, in/out times and service codes)
- 9) If something is missing and it's a hard stop, follow "Creating an RTP" process

Any of the below situations may be processed, do not RTP:

### Examples

- a) If the timesheet is showing 8 am to 4 = 8 hours (the pm is missing on the 4), process and add internal comments in FOCoSonline
- b) If the time is showing 8 am to blank = 8 hours (the 4pm is missing), process and add internal comments in FOCoSonline
- c) If the time is 8 to 4 = 8 hours (missing am and pm), process and add internal comments in FOCoS *online* (use the description/services provided to decide am and pm)
- d) If the time is 8 am to 9 am =1 hour for the whole timesheet (one or 2 entries missing am/pm), process and add internal comment in FOCoSonline (used replicate same times as all other entries)

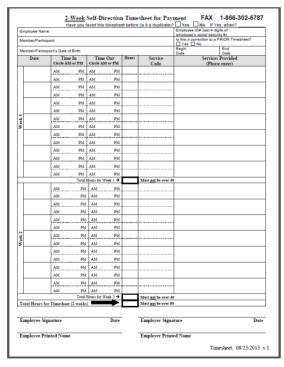

If everything checks out you may process the timesheet in FOCoSonline

### **FOCoSonline**

 Click "Charges" button, select "Bulk Charge Entry and check "Include Inactive Users" box

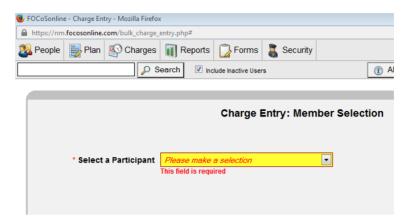

2) Select the participant/member's name to be processed, last name first

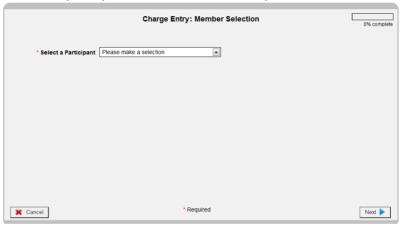

- 3) Start with the Centennial Care Firefox, if not in this CC system use the Mi Via system.
- 4) Click "Next" in bottom right corner
- 5) Select a Provider name, last name of the Employee

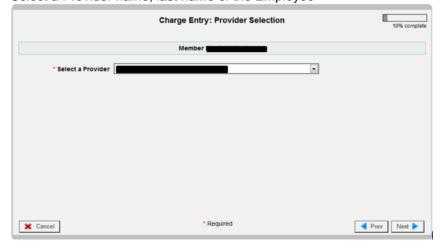

6) Click "Next" in bottom right corner

7) Select the pay period to be processed

8) Click "Next" in bottom right corner

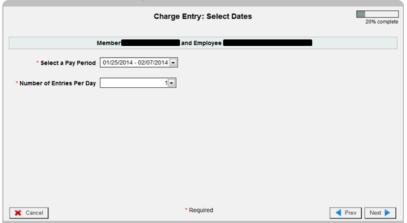

9) Select all the dates requested on the timesheet

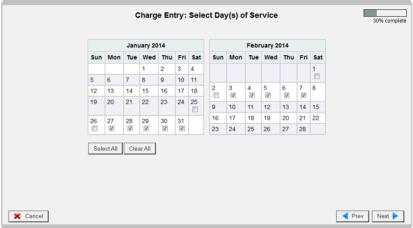

- 10) Click "Next" in bottom right corner
- 11) You will be in "Charge Entry: Enter Charges" screen
  - A. Verify you are working with the correct participant/member and employee compared to the timesheet you are processing. Re-check the employer of record (EOR) signature/signature dates and the employee signature/signature date. Make sure FOCoSonline screen matches the timesheet.

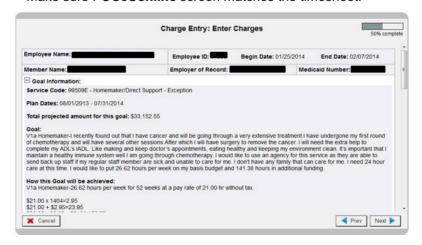

- B) Use the scroll bar to the right to view the dates selected
- C) Enter the service code requested, rate should auto populate, time in/out use the military time, and service code.

| Military Time | Standard Time  |
|---------------|----------------|
| 00:00         | 12:00 midnight |
| 01:00         | 1:00am         |
| 02:00         | 2:00am         |
| 03:00         | 3:00am         |
| 04:00         | 4:00am         |
| 05:00         | 5:00am         |
| 06:00         | 6:00am         |
| 07:00         | 7:00am         |
| 08:00         | 8:00am         |
| 09:00         | 9:00am         |
| 10:00         | 10:00am        |
| 11:00         | 11:00am        |
| 12:00         | 12:00 midday   |
| 13:00         | 1:00pm         |
| 14:00         | 2:00pm         |
| 15:00         | 3:00pm         |
| 16:00         | 4:00pm         |
| 17:00         | 5:00pm         |
| 18:00         | 6:00pm         |
| 19:00         | 7:00pm         |
| 20:00         | 8:00pm         |
| 21:00         | 9:00pm         |
| 22:00         | 10:00pm        |
| 23:00         | 11:00pm        |
| 00:00         | 12:00 midnight |

D) If all the times are the same on timesheet you may select "Replicate" for the system to auto fill the dates selected.

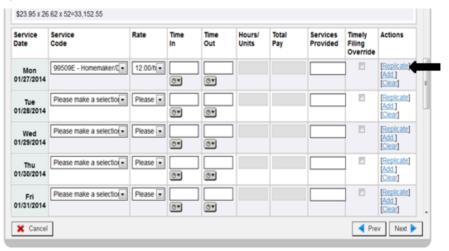

Check week 1 and week 2 for the total amount requested

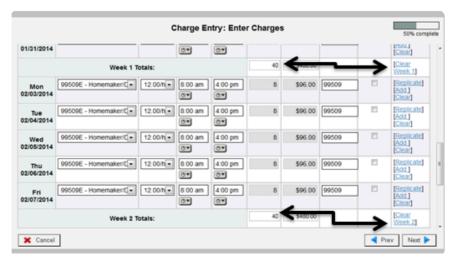

An employee may only be paid 40 hours per week. Any hours over the allotted 40 hours per week will need to be RTP'd for the remaining hours that have gone over the 40 hours.

See "Templates 2012-04-03" located in org \_unit -I: drive

\\abq01\org\_unit\Mi\_Via\Data\_Processing

Refer to "Creating an RTP" process.

12) Enter the Doc ID from Workflow in Internal Comments

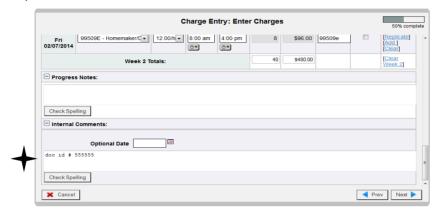

13) Click "Next" in bottom right corner

This opens the "Confirmation" screen. Compare the FOCoSonline entry with the timesheet.

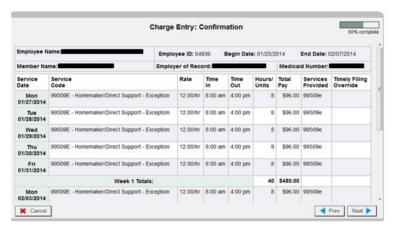

- 14) Click "Next" in bottom right corner
- 15) Click "Select All" to check off both boxes

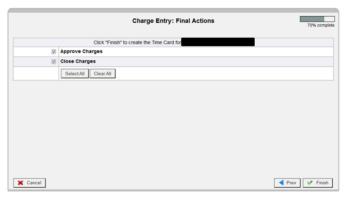

16) Click "Finish" in bottom right corner

Timesheet has been processed sucessfully

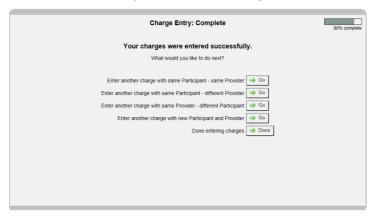

17) Go to Workflow queue, answer the questions, and click "Save" in bottom right corner

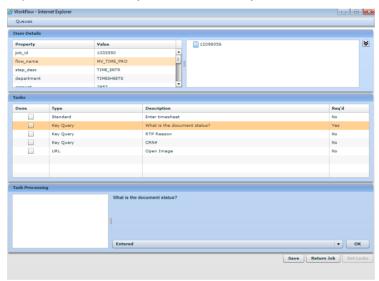

# **Entering Payment Request Form (PRF) in** FOCoSonline

### **Description/Purpose**

Processing a Payment Request form

### **Software Access Required**

- Intraviewer (http://intraviewer/) (Workflow queue)
- FOCoS*online* (https://nm.focosonline.com/nm/)
- Microsoft Office Document Imaging

### Set up

You may set up your 2 monitors as shown in the example below

<u>Screen 1</u>: Your left screen will have the workflow queue and beside it will be your Microsoft Office imaging

<u>Screen 2</u>: Your right screen will have Centennial Care FOCoS system in Firefox and beside it will be Mi Via FOCoS system in Internet Explorer

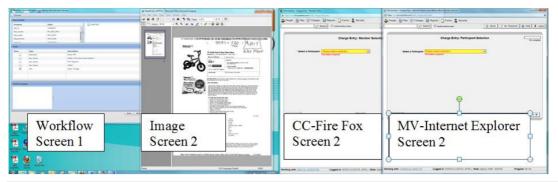

### **Steps**

### **Intraviewer**

1) Select the yellow workflow folder

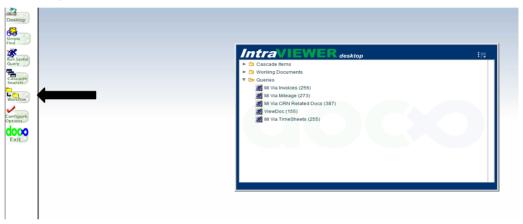

Your workflow queue should pop up

### Set your queue

Group: MV\_ DATAENTRY

View: PRF\_view

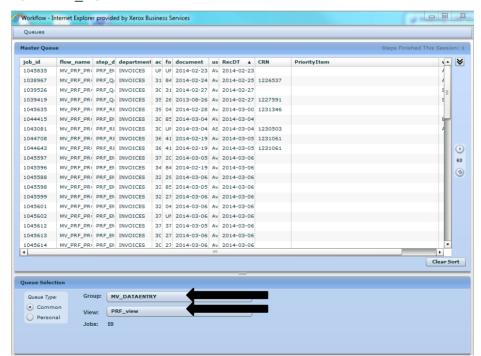

2) Set your "RecDT" to the oldest date

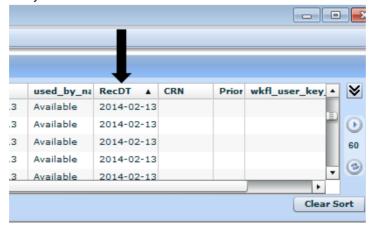

3) Select the first document at the top of the list

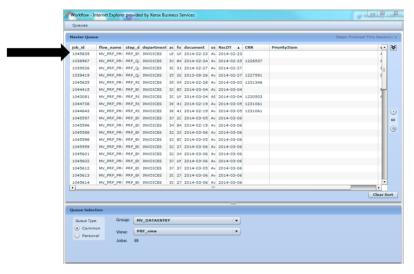

Your file queue has all the information you need to view the PRF Job\_ID # 1045835 and Doc. # 12097551

4) Select the Open Image

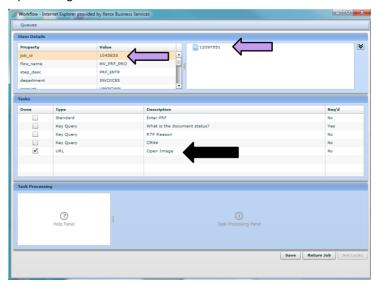

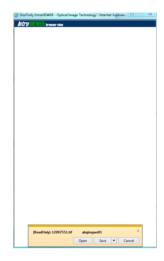

The image should pop up, click "Open"

- 2) Check for signatures and signature dates
- 3) Make sure everything is filled out on the PRF and invoice (Payee/vendor name, participant/member name, service dates, item being purchased, payment amount, and service codes)
- 4) If something is missing and it's a hard stop, follow "Creating an RTP" process

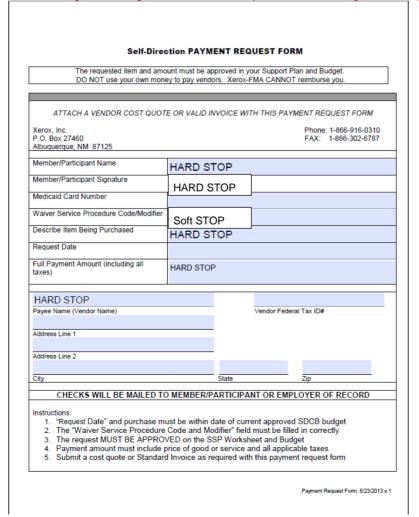

### **Invoices**

Invoices may be received two ways on a Payment Request Form (PRF) or on an Invoice for Non-Timesheet Provider Agency/Contractor

### **Entering an Invoice**

1. Click "Charges button and select "Bulk Charge Entry" you will be directed to "Charge Entry: Member Selection" screen: Member Selection (CC) /Participant Selection (MV)

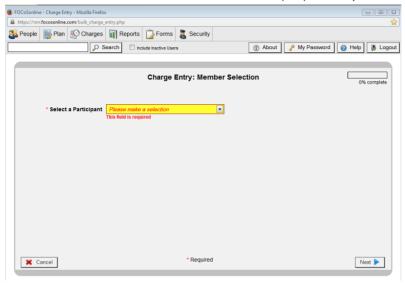

- 2. Select the Participant/Member and click "Next" in bottom right corner
- 3. Select the Rendering Provider and click "Next" in bottom right corner
- 4. You will be directed to "Charge Entry: Select Dates" screen

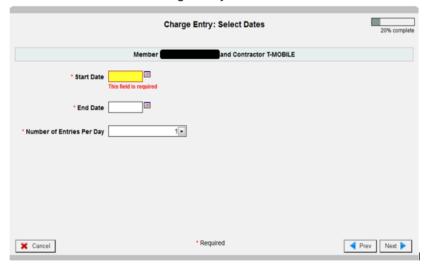

### 5. Enter:

- Start Date (first date of service, if none use first date of date range, if none use bill date and if no date and this is a quote use the PRF request date, if no request date use the fax in date)
- End Date (invoice date/if none use the PRF request date, if none use fax in date)
- If you have more than one entry to enter for the same day, add the amount together.
- Click "Next" in bottom right corner

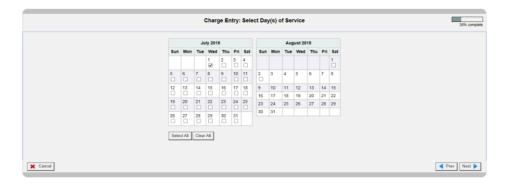

### 6. Enter:

- Start Date =
  - o Bills Select first service date
  - o Invoices Select all dates to be keyed
  - o Quotes Select PRF request date
- 7. You will be directed to "Charge Entry: Review Previous Entries" screen
  - lidentify if the invoice is a duplicate or a new request. Review the service date ranges and/or due dates to identify any duplicate requests.
  - If a new request, click "Next" in bottom right corner

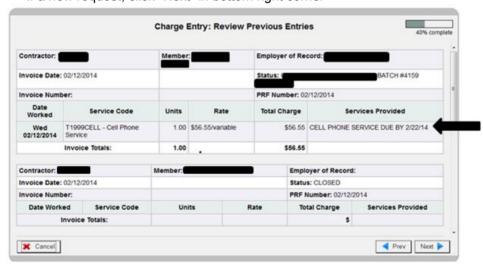

8. You will be directed to "Charge Entry: Enter Charges" screen

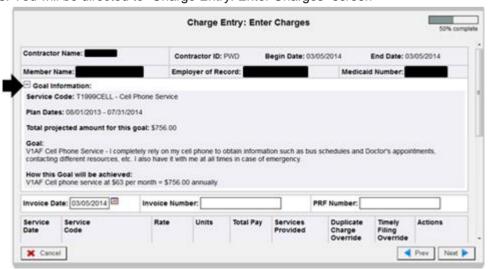

- 9. Review the Goal information while processing a request.
  - review the service code
  - · the rate
  - · the item/services provided
- 10. Enter the request dates and amount:
  - Invoice Date: prefilled from "Charge Entry: Select Dates" screen
  - Invoice Number: located on the invoice (if the invoice does not have one, leave blank)
  - PRF Number: enter "Request Date" located on the PRF (if no request date, enter the fax date).

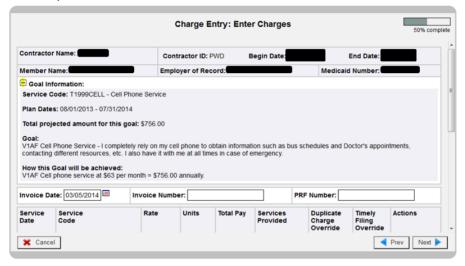

### 11. Scroll down:

- Select the Service Code: example T1999Cell-Cell Phone
- Select the Variable (enter the requested amount on the PRF)
  - Make sure this amount is within the allotted amount (if requesting more than the allotted amount, process the allotted amount and RTP the rest. See RTP section
- Enter the units, Example: 1
- In "Services Provided" notate the description of the request, Example: Cell phone service 3/05/14-4/05/14 Due 3/30/14
- Enter the Doc ID number in "Internal Comments", click "Next" in bottom right corner

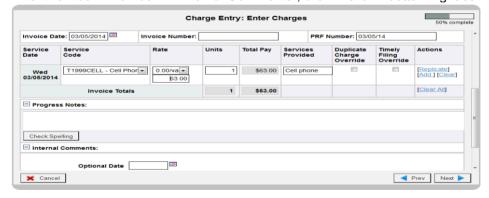

- 12. You will be directed to "Charge Entry: Confirmation" screen
  - Compare the entry in FOCoSonline to the PRF/invoice
  - If everything is correct, click "Next" in bottom right corner

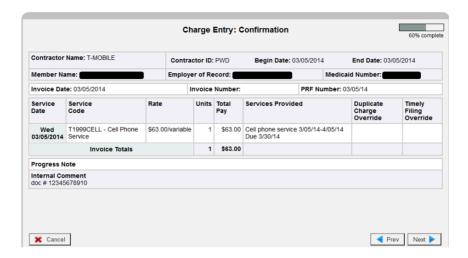

- 13. You will be directed to "Charge Entry: Final Actions" screen
  - Click "Select All" to check off the boxes
  - · Click "Finish" in bottom right corner

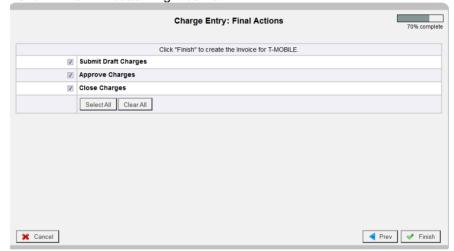

### Working a PRF before entering

- A. Verify signature and signature date of EOR and/or participant/member on PRF.
- B. Signature and signature date of vendor/contractor on Non-Timesheet Provider Agency/Contractor form
  - Do not key if not signed
- C. We may process a PRF if the request has more than one service code as long as there is a requested amount for each service code
- D. PRF QUOTES/ INVOICES- Taxes -If we receive any PRF with the requested amount total with taxes of an item and it doesn't show the taxes on the invoice/quote, but it is allowed in the plan. It is ok to process, just make sure to notate in the internal comments. It is also fine if there is hand writing on the invoice indicating the taxes. Make sure the taxes are in the range of what taxes should be.
- E. IF the PRF is requesting a massage and or service. If the PRF is requesting more hours / unites then allotted in plan, we may process as long as the rate is matching in the system. This will allow the participant/member/ EOR to manage their plan budget. If the participant/member/ /EOR does not manage their monthly allotted budget, the plan will be over plan budget before the year is over.

# Linking an Employee with a Participant/Member

If you try to add an Employee to a Participant's/member's plan but the Employee does not display in the Provider drop-down list.

- Search for the Employee by entering their name in the search field and click "Search" button.
- If the Employee does not exist in the FOCoSonline system, contact Enrollment to see if they
  have any record of this person. (See screenshot below for an example of the Employee not
  being found in the system)

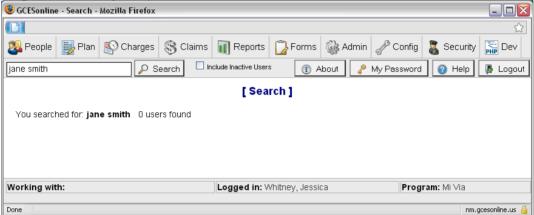

- If the Employee does exist in the FOCoSonline system, click on the link to view their information.
- If the Employee exists but does not have an Employer relationship the Employee has not been associated to the participant/member. (See the screenshot below for an example of an Employee with no Employer relationship.)

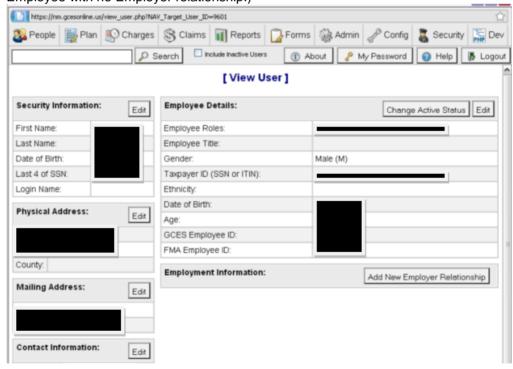

 Contact Enrollment and ask them if they have received the paperwork for the Employee. If Enrollment has the paperwork, ask them to create the relationship.

# Invoice Services vs. Hourly Services

When you are adding a Provider to a Goal on a Plan and the Service Delivery Method for the service code can be either Hourly or Variable/Each, you must use the correct one:

- Variable/Each for Contractors only
- Hourly for Employees only

CORRECT Employee Hourly Example - The provider type is Employee and the Service Delivery Method is correctly selected as Hourly.

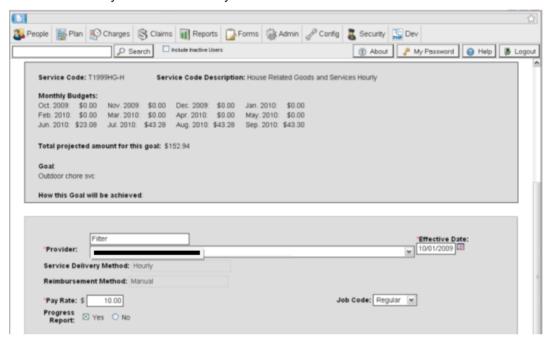

INCORRECT Services Provided Example - The provider type is Employee and the Service Delivery Method is incorrectly selected as Variable/Each.

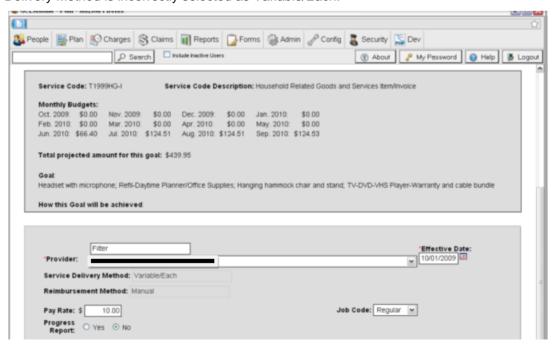

CORRECT Contractor Hourly Example - The provider type is Contractor and the Service Delivery Method is correctly selected as Variable/Each.

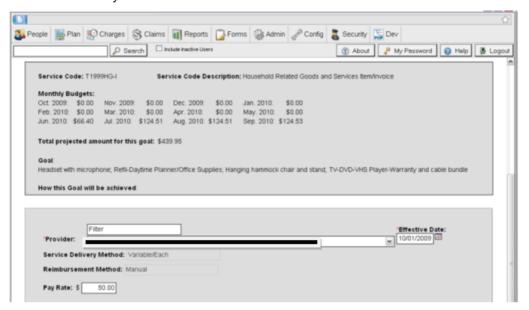

INCORRECT Services Provided Example - The provider type is Contractor and the Service Delivery Method is incorrectly selected as Hourly.

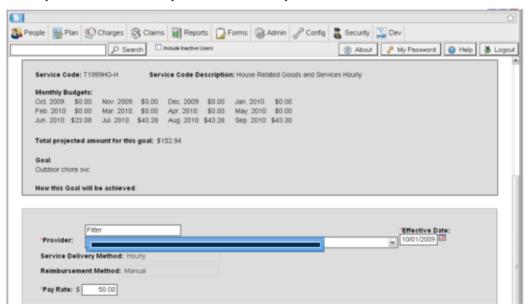

# Entering Mileage In FOCoSonline

# **Description/Purpose**

Processing a Mileage sheet

#### **Software Access Required**

- Intraviewer (http://intraviewer/) Workflow queue
- FOCoSonline (https://nm.focosonline.com/nm/)
- Microsoft Office Document Imaging

# Set up

You may set up your 2 monitors as shown in the example below

<u>Screen 1</u>: Your left screen will have the workflow queue and beside it will be your Microsoft Office imaging

<u>Screen 2</u>: Your right screen will have Centennial Care FOCoS system in Firefox and beside it will be Mi Via FOCoS system in Internet Explorer

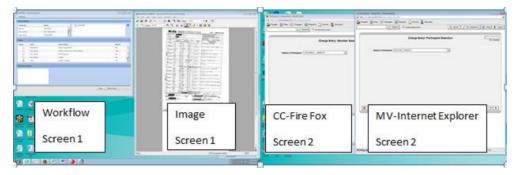

#### **Steps**

# Intraviewer

1) Select the yellow workflow folder

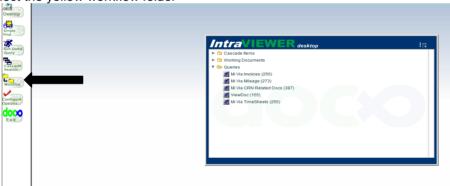

Your workflow queue should pop up

## Set your queue

2) Group: MV\_DataEntry

3) View: Mileage\_view

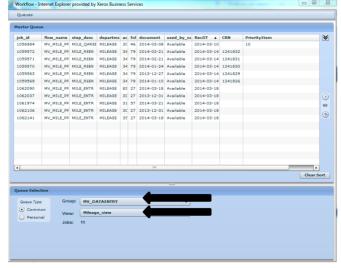

4) Set your "RecDT" to the oldest date

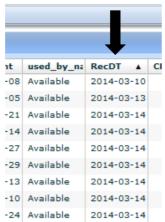

5) Select the first document at the top of the list

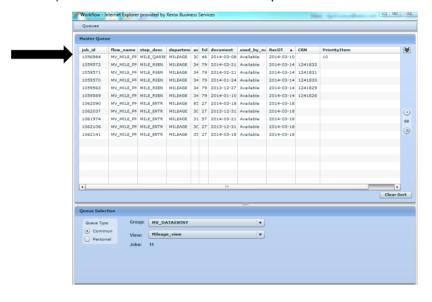

Your file queue has all the information you need to view the Mileage document Job\_ID # 1059572 and Doc. # 12195898

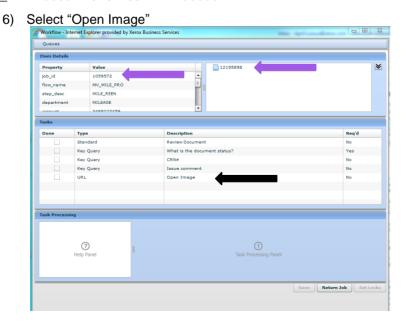

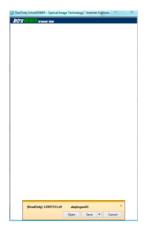

The image should pop up Click "Open"

- 7) Check for signatures and signature dates
- 8) Make sure everything is filled out on the mileage sheet (Employee name, participant/member name, service dates, odometer start and end, total miles, and service codes)
- 9) If something is missing and it's a hard stop, follow "Creating an RTP" process

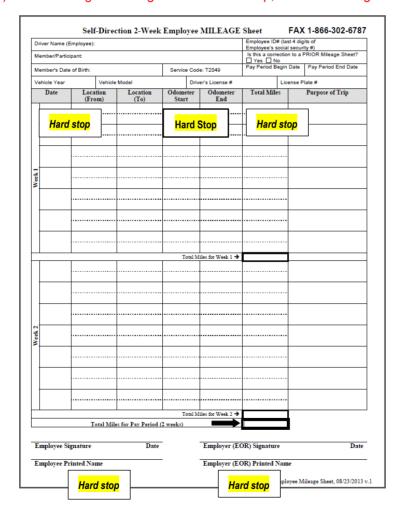

If everything checks out you may process the Mileage in FOCoSonline

# **FOCoSonline**

11) Click "Charges" button, select "Bulk Charge Entry" and check "Include Inactive Users" box

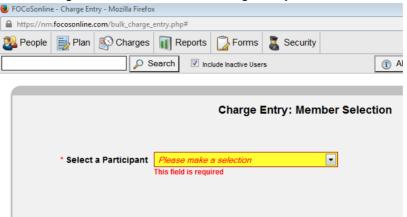

12) Select the participant's /member's name to be processed, last name first

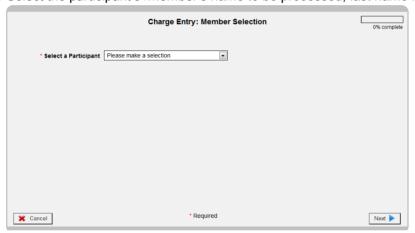

- 13) Start with Centennial Care Firefox, if not in this CC system you will need to use the Mi Via system.
- 14) Click "Next" in bottom right corner
- 15) Select a Provider name, last name of the employee or vendor

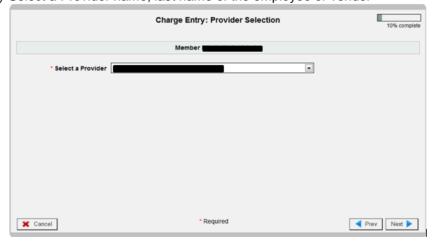

- 16) Click "Next" in bottom right corner
- 17) Select the pay period to be processed (if vendor enter date range like a PRF)

18) If there is more than one entry per day, add the days together

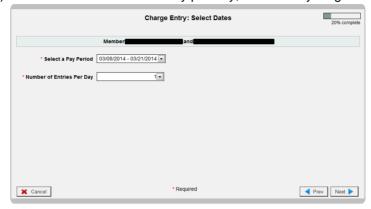

- 19) Click "Next" in bottom right corner
- 20) Select the dates requested on the mileage sheet
- 21) Click "Next" in bottom right corner

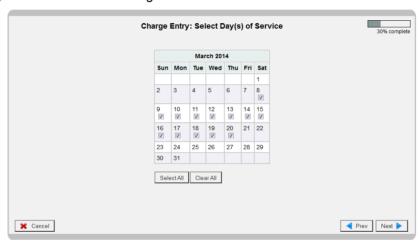

- 22) You will be in "Charge Entry: Enter Charges" screen
  - A. Verify you have the correct participant/member and employee compared to the mileage sheet you are processing. Re-check the employer of record (EOR) signature/signature date and the employee signature/signature date. Verify FOCoSonline screen matches the mileage sheet.

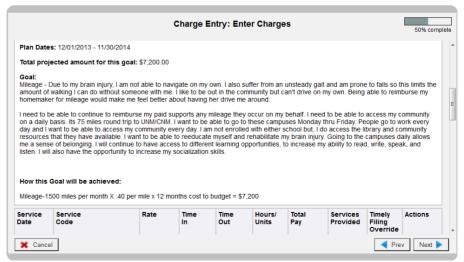

- B. Use the scroll bar to the right to view the dates selected
- Enter the service code requested, rate should auto populate, enter units and description of services provided
- D. If all the times are the same on time sheet you may select the "replicate" so the system will auto fill the dates you have selected.

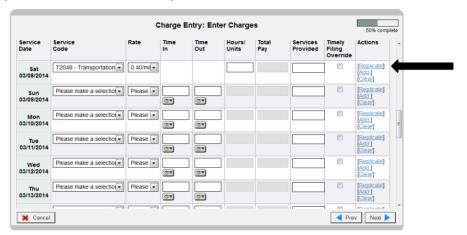

Check week 1 and week 2 for the total amount requested matches the miles on Mileage sheet received

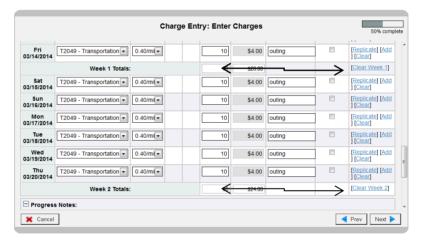

RTP template is "Templates 2012-04-03" located in org \_unit -I: drive \abq01\org\_unit\Mi\_Via\Data\_Processing Refer to "Creating an RTP" process.

23) Enter the Doc ID from Workflow in "Internal Comments"

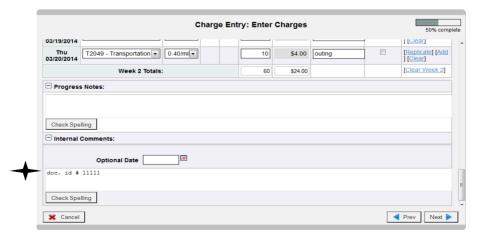

24) Click "Next" in bottom right corner

You will be at the "Charge Entry: Confrimation" screen. Verify the information entered in FOCoS *online* matches the mileage sheet.

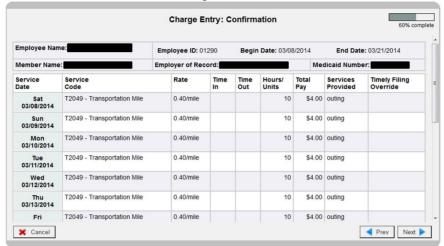

- 25) Click "Next" in bottom right corner
- 26) Click "Select All" to check off both boxes

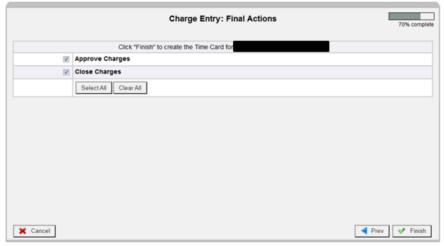

27) Click "Finish" in bottom right corner

This means you have processed the mileage sucessfully

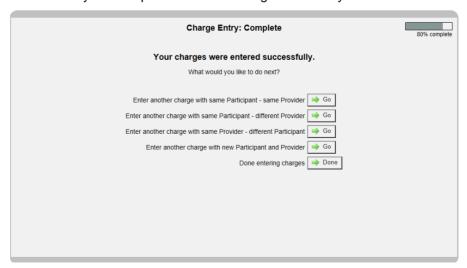

Go to Workflow queue, answer the questions, and click "Save" in bottom right corner

# **Accessing CRM**

# **Creating Research Issues**

# **Description/Purpose**

When the Data Entry team receives a document that needs research due to an issue or error message that has occurred while keying (i.e.: employee/vendor has unprocessed form, missing relationship status, etc.) a research issue is created. Until the issue has been resolved by a liaison the document cannot be processed for payment.

# **Software Access Required**

- FOCoSonline (https://nm.focosonline.com/nm/)
- Microsoft Dynamics CRM

#### **Steps**

# MS Dynamics/CRM

Set to: Contact and Services

Search by: Social Security Number

**Select Cases:** 

Click "Add New Case" (participant/member will be pull into system)

Source: Inbound Fax/Scan

Category: a) MV Research Issues

Subject: Select category from drop down

Click "SAVE"

Assignment Information: Change owner to Mi Via Liaisons

Click "OK"

#### Notes and Attachments: Add a New Note

- Participant/Member:
- Employee or Vendor:
- Service Codes:
- Dates of service:
- · Requested:
- Entered:
- · Corrections needed:
- Centennial Care or Mi Via:
- Doc ID:

Click "SAVE"

#### **Close all screens from Microsoft Dynamics**

# **Creating an RTP**

#### **Description/Purpose**

When the Data Entry team receives a document that needs research due to an issue or error message that has occurred while keying (i.e.: employee/vendor has unprocessed form, missing relationship status, etc.) a research issue is created. Until the issue has been resolved by a liaison the document cannot be processed for payment.

#### **Software Access Required**

- FOCoSonline (https://nm.focosonline.com/nm/)
- Microsoft Dynamics CRM

#### **Steps**

# **Create a Reference Number in CRM**

## Owner: Data Entry

- Data Entry will identify obvious errors to RTP and attach the document to the CRN.
  - The liaisons will research if any errors were not identified by Data Entry and the paperwork is for the correct participant/member.
  - The liaisons will notify Data Entry of other issues identified or are able to process the paperwork sent for RTP and update the CRN.
  - If the RTP is able to be processed, Data Entry will pull the document from Workflow and process.
- Search by: Participant Social Security Number
  - Select Cases:
    - Click on Add New Case (participant will pull into system)
  - Source: Inbound Fax/Scan
  - Category: MV RTP/MV Educational RTPSubject: Select Subject from drop down
- Click "SAVE"
- Assignment Information: <u>Change owner to MV Liaison</u> so they will make one outbound call attempt
- Click "OK"
- Notes: Add a New Note

Participant/Member: PARTICIPANT NAME (First initial, last name only)

o Employee or Vendor: EE OR VENDOR NAME

Service Codes:

Dates of service: Ex: 01/01/2014-01/15/2014 or the PRF Date

o Requested:

o Entered:

o Corrections needed: Please submit PRF, Timesheet or Miles payment

with the following correction; For example Missing signatures of the Employee of Record

o Centennial Care or Mi Via:

o Doc ID: xxxxxxx

Save & close CRN

In Workflow, fill out the required fields (Status, RTP Reason, CRN#)

Click "Save"

Note: FOCoSonline "Internal Comments" must have the CRN # if this is a partial payment

# Close all screens from Microsoft Dynamics

## Things to consider:

- We received a payment request and it is faint. You are 100% sure you can key it; we do
  not require another payment request to be faxed in.
- We received a Payment request and the time stamp is covering the signature partially due to our fax machine. We do not require another payment request fax in. We would key it.
- 2 pay periods on the 1 timesheet. We key in the 1<sup>st</sup> pay period and RTP the remaining. .
- Service codes on PRF's, timesheets or miles: If the service codes are listed as partial. We key it in and send an Educational only once. If they sent it in the 2<sup>nd</sup> time with partial service codes, we RTP and don't key it in.
- Do not enter a PRF, Timesheet or Mileage if there are no service codes on the form. Create an RTP, even if the plan only includes one service code.
- Signature dates. If we have EOR/Part signed it on 04/01/14 and EE signed it on 05/01/14 and the last day of worked is 5/01/14. We would RTP it out and we don't key it. Both signature dates need to be on or after the dates of service. The EOR signature dates must acknowledge the approval of the TS. If they faxed it in before their shift is completed, we will not key anything.
- All invoices must include the company name.
- If we receive a receipt dated more than 1 year, the PRF can be entered. There is no time limit.